# **CONCUR INTERNATIONAL PER DIEM & REDUCTION CALCULATOR**

1. From your approved Request, select the **Create Expense Report** button.

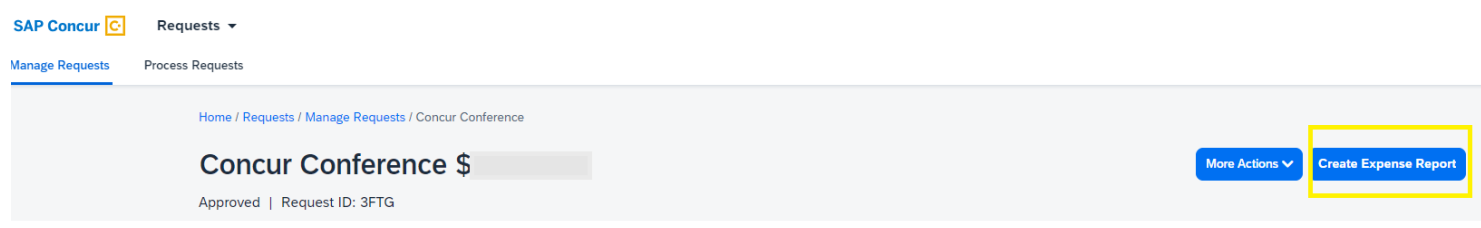

2. Select **Add Expense** and then **Create New Expense.** Type "inter" in the search field, and select **Meals-Individual International Per Diem.**

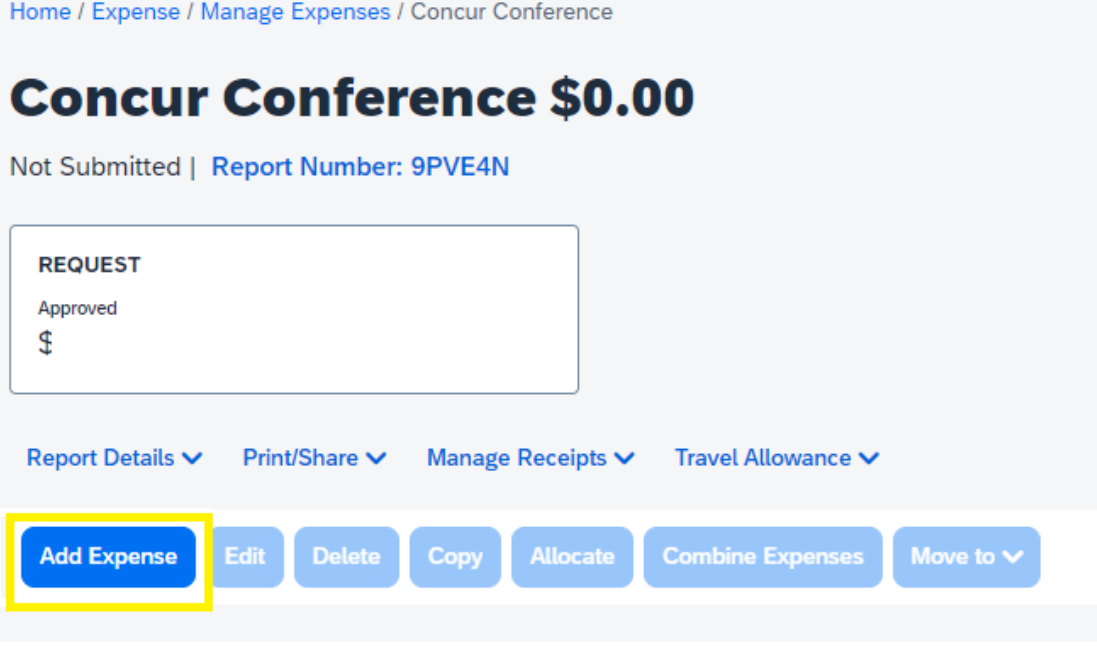

#### **Add Expense**

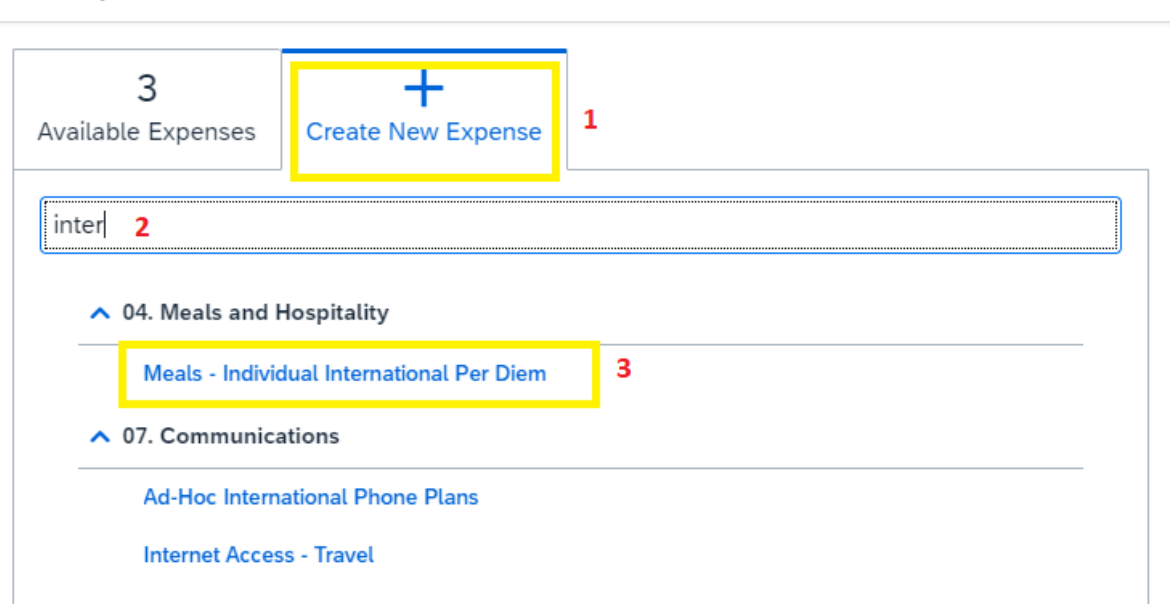

*3.* Complete all required (\*) fields and hit **Save Expense**. *IMPORTANT: You must enter the number of travel days at the Per Diem Location you indicated. If you traveled to various international locations in the same trip, you must create multiple Meals-Individual International Per Diem expense lines.* 

### Key Fields:

Trip Type: Must be International

Traveler Type: Must be Employee

International Per Diem Reduction Amount: Leave this field 0.00 – *you will indicate the amount once calculated*

Payment Type: Must be Employee Paid

Amount: Will be auto populated once you hit **Save Expense**

**Currency: Must be US, Dollar (USD)**

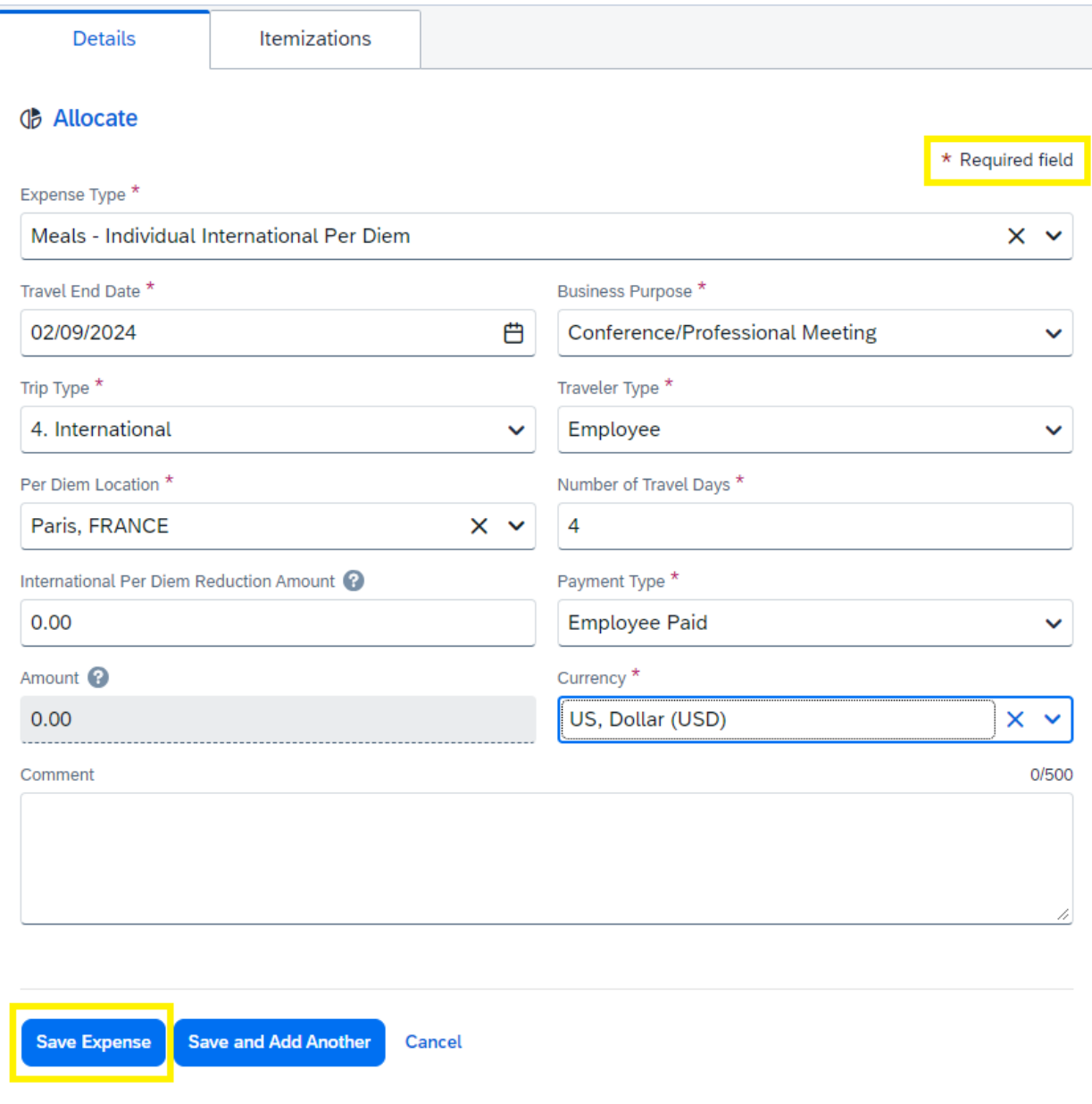

4. Once **Saved**, you will be returned to the **Add Expense** report page, and the expense line will indicate there is an alert.

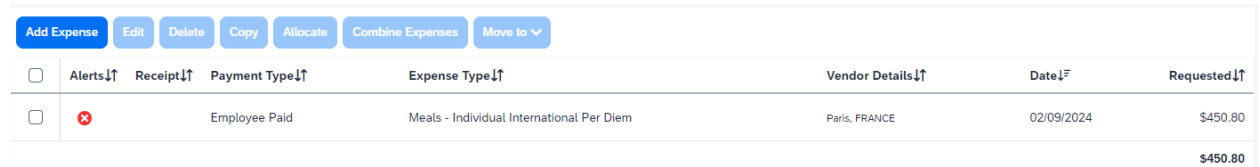

# Click on the Alerts caret to view the alert

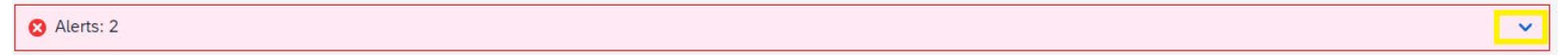

# Note the alert discusses the Per Diem Reduction field:

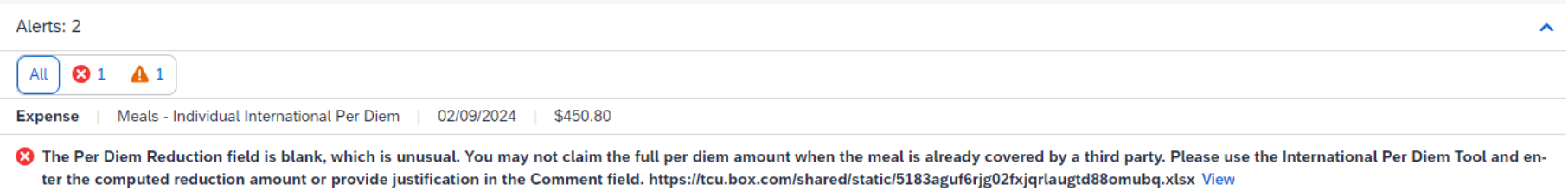

**5.** Click into the **Meals-Individual International Per Diem** expense line to calculate the **International Per Diem Reduction Amount**. Click on the help bubble located next to **the International Per Diem Reduction Amount** and copy the link to the Reduction Calculator into a new browser.

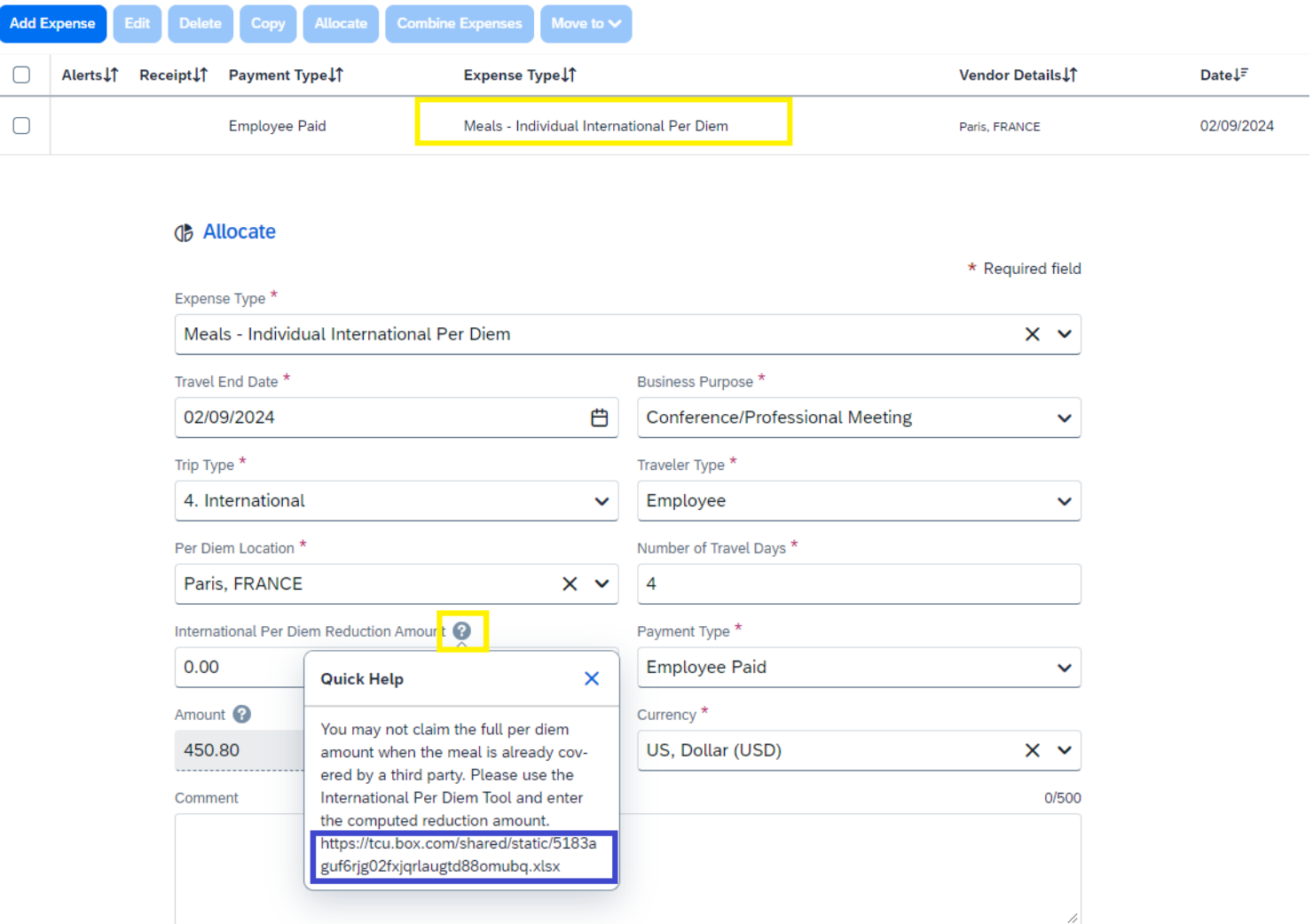

6. Complete required information in the blue fields of Lines 2-8 in the **International Per Diem Reduction Tool**. *Lines 5-8 require information from Concur*. Line 9 will auto calculate. Move to Line 11 to enter all days where you received a meal while traveling.

### Key Fields:

 Per Diem per Concur (Line 5) = **Amount** calculated in Concur, type in number from Concur Number of Segment Days (Line 8) = **Number of Travel Days,** type in number from Concur Daily Rate (Line 9) = Is calculated automatically

Date (Begins on Line 11) = Enter all days where you received a meal while traveling

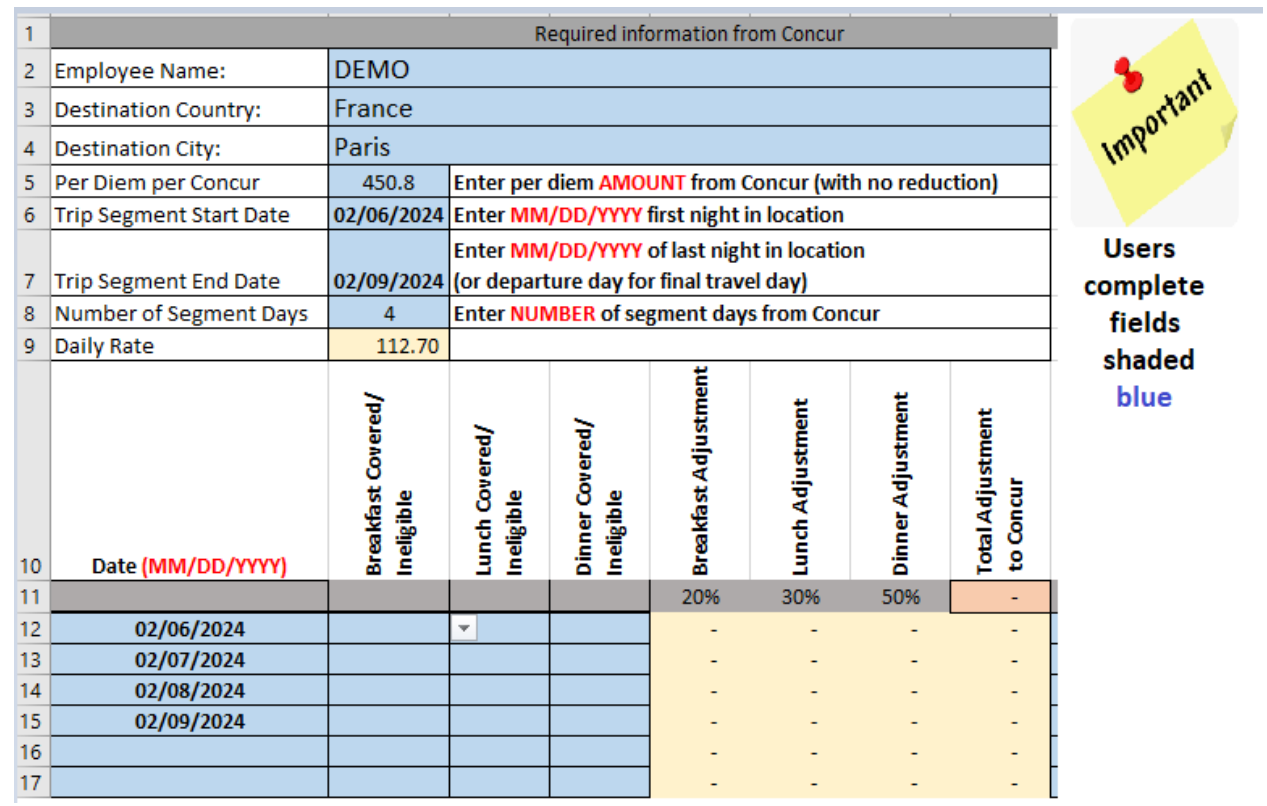

7. Indicate covered/ineligible meals with a "X" (must be capitalized) in the Breakfast, Lunch and Dinner fields, respectively. Reduction amounts will populate in the cream and orange shaded fields based on your indication meals were provided. The amount in the orange cell is the total of your reduction amount, and must be entered in Concur.

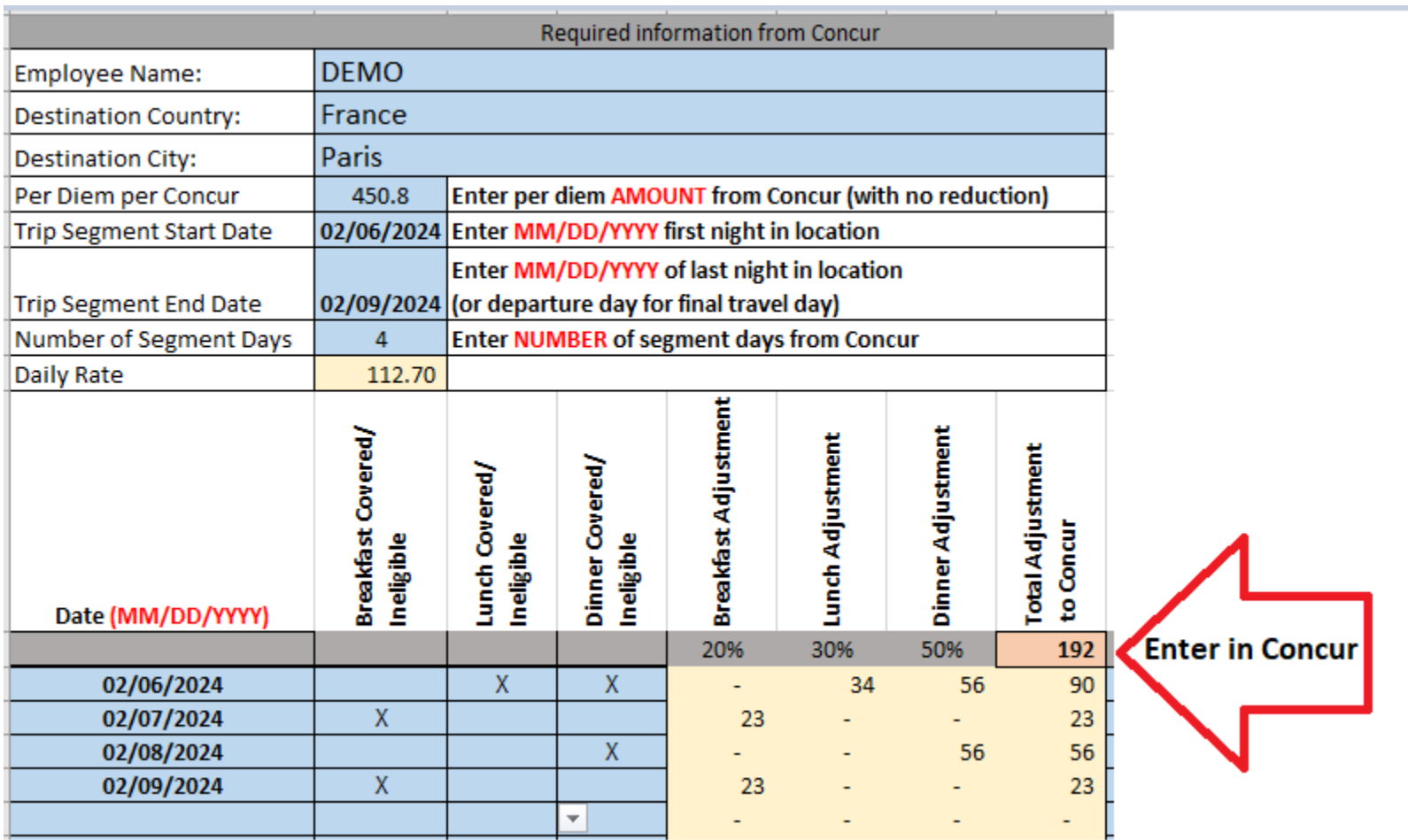

# **8.** Enter the calculated amount into the **International Per Diem Reduction Amount** field.

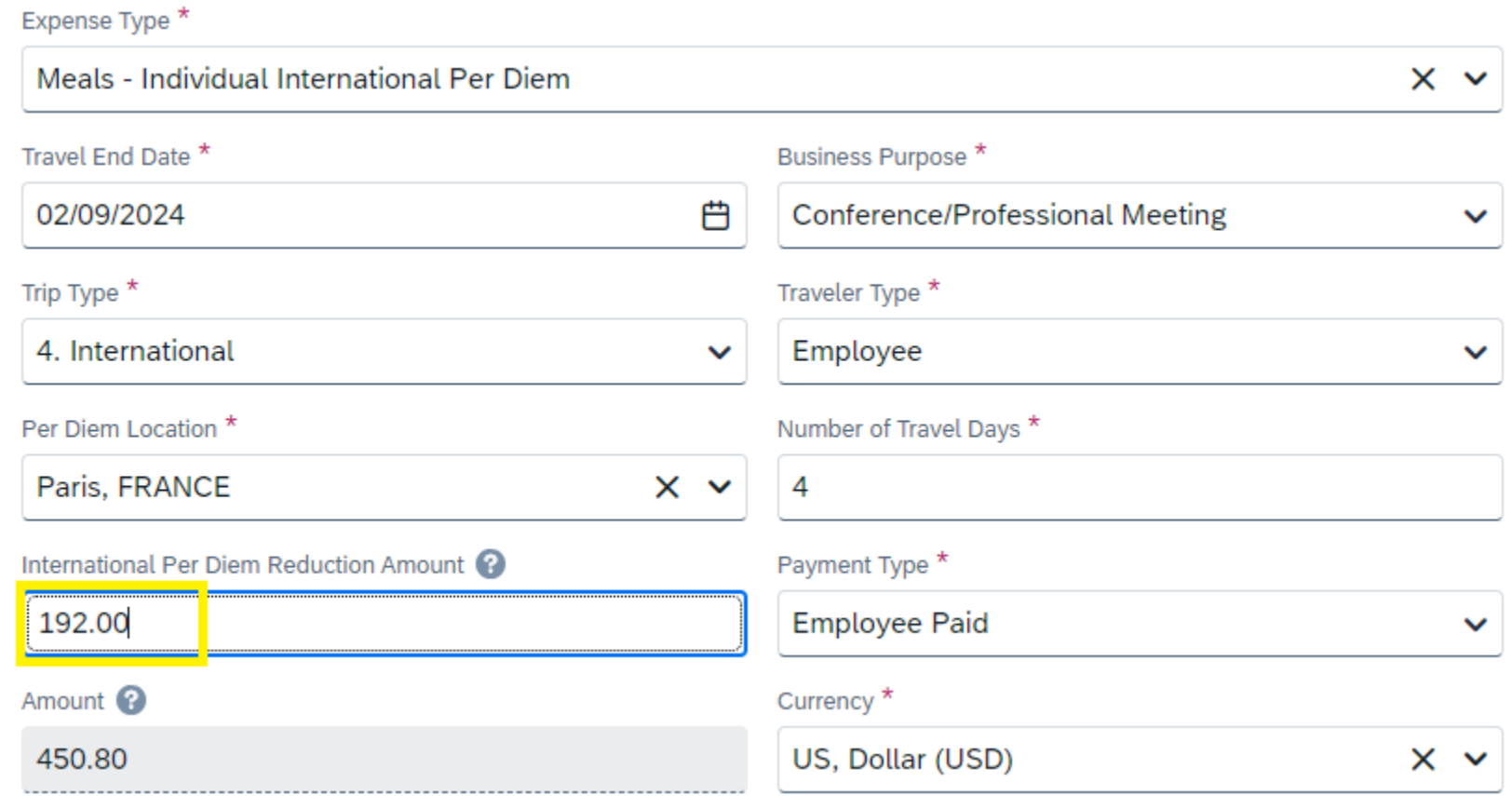

9. You must attach a copy of your reduction calculation spreadsheet as a receipt in Concur. It is recommended that users save as a PDF or Print as Adobe PDF and click **Save Expense**.

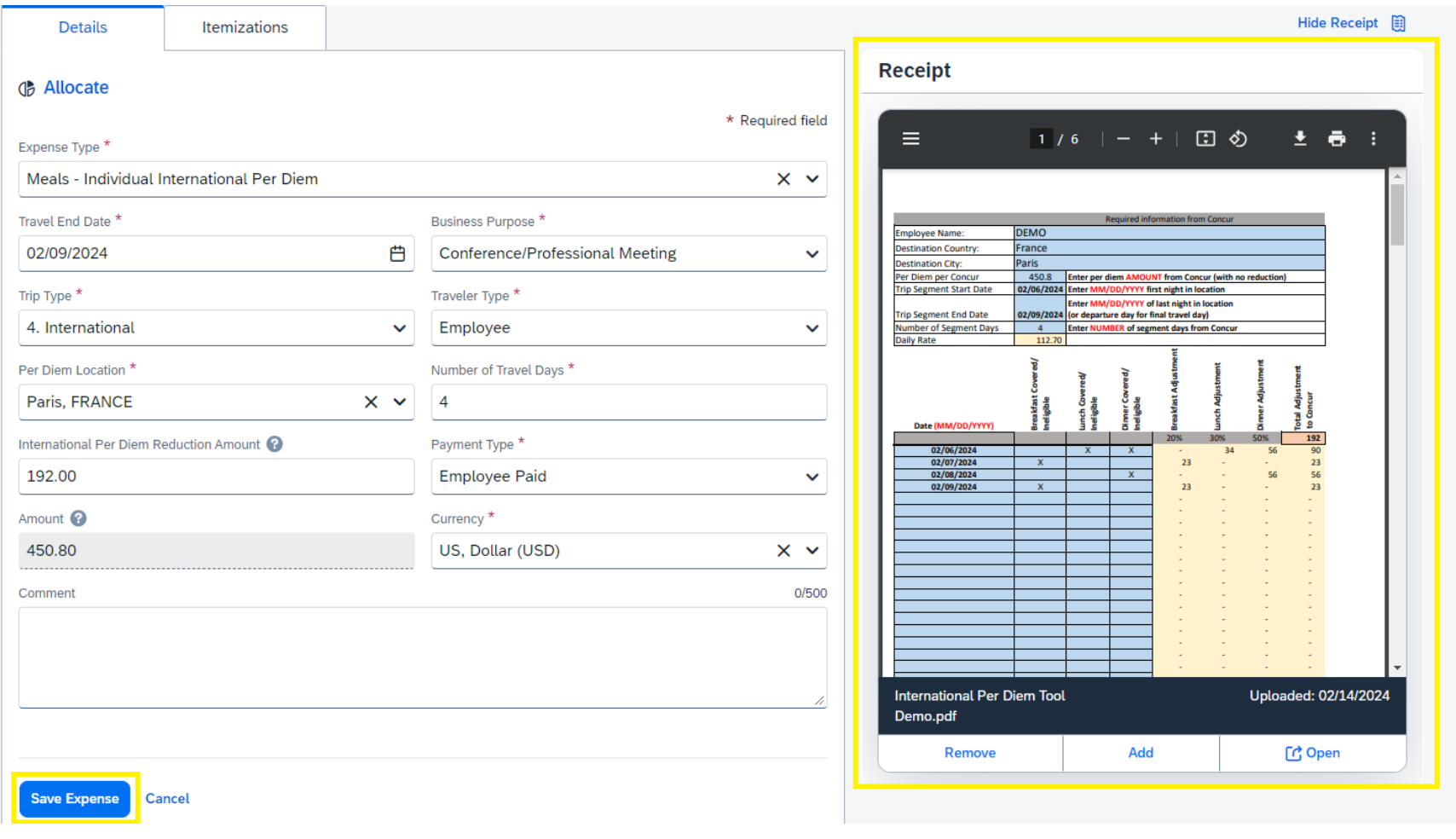

10. Once you save the expense, the amount you are owed will be calculated.

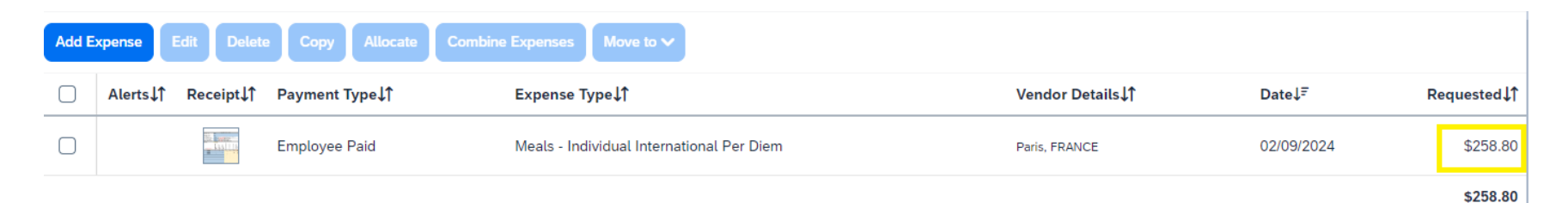